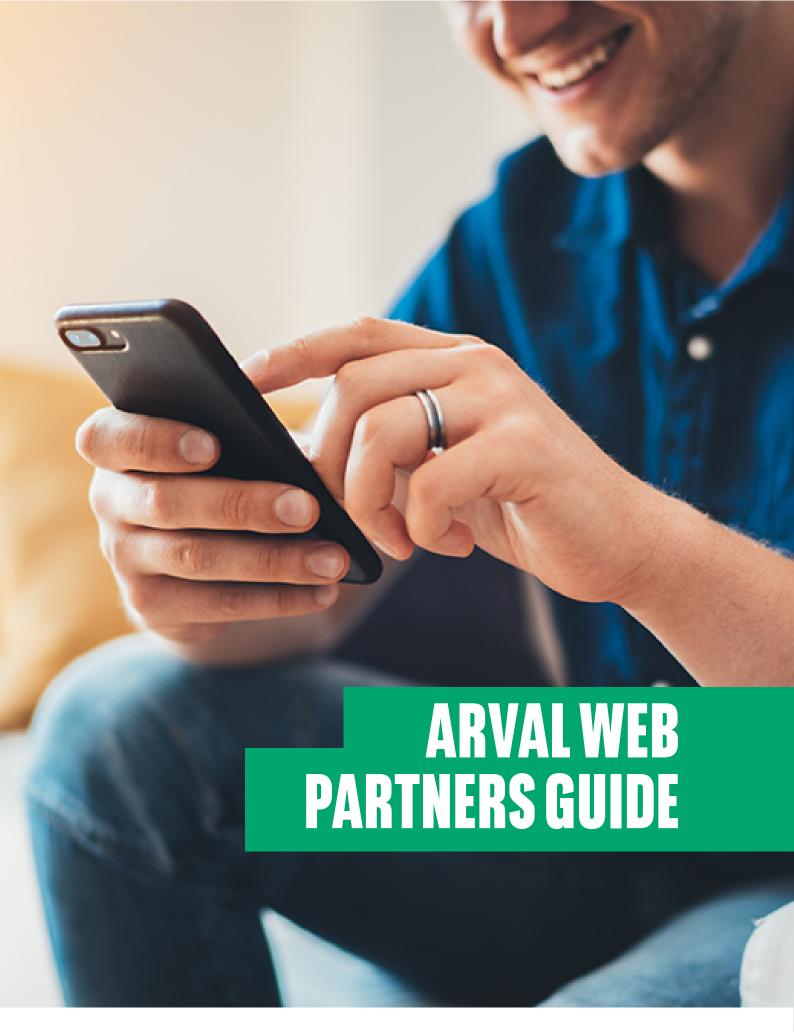

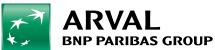

# **Table of Contents**

- 1.1 Login Details
- 1.2 How to escalate an IT issue
- 1.3 Welcome Page
  - 2. Homepage
  - 3. Quotations
- 3.1 Quotation Validity
- 3.2 Credit Validity
- 3.3 Single Vehicle Quote
- 3.4 Multi Vehicle Quote
- 3.5 Quotation Summary
- 3.6 CO2/RFL/WLTP/NEDC/API
- 3.7 Prestige/Exotic Vehicle
- 3.8 Used Vehicle Quote
- 3.9 Conversion Quote
- 3.10 Government Grant Vehicle
  - 4. Credit Proposals
  - 4.1 Attaching Documents at point of prop
  - 4.2 Vehicle OTR over £45,000
  - 4.3 Business Customers
  - 4.4 Regulated Customers
  - 4.5 Individual Proposals (Personal Contract Hire)
    - 5. Credit Decisions and Messages
    - 6. Raising Documents for Orders
  - 6.1 Sent & Signed Reporting
  - 6.2 Going Manual / Failed IDV
    - 7. Live Vehicles and In Life Activities
  - 7.1 Searching for Vehicles
  - 7.2 Raising an In Life Activity
    - 8. Management Reporting

#### 1. LOG IN AND WELCOME

#### 1.1 LOGIN DETAILS

To access Arval Web Partners, enter the following URL into your Internet Browser. https://webpartners.arval.co.uk

Complete your username and password (case sensitive) and click 'Login'.

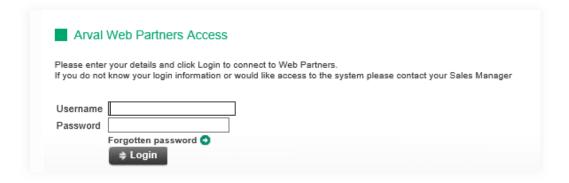

If you forget your password, click on the Forgotten Password icon. Enter your username and email address, then choose and confirm a new password. Your password will expire every 30 days for security purposes.

If there is no browser activity for more than 30 minutes, the connection will time out. By entering your username and password, you will return to your original page.

#### 1.2 HOW TO ESCALATE AN IT ISSUE

If you experience any system issues, contact your Arval Support Team or Sales Manager.

#### 1.3 WELCOME PAGE

This is your Welcome Page. From here you can access our **eLibrary** or enter the Arval quotation pages. Click **'Continue to Arval Web Partners'** to produce a quotation.

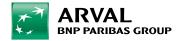

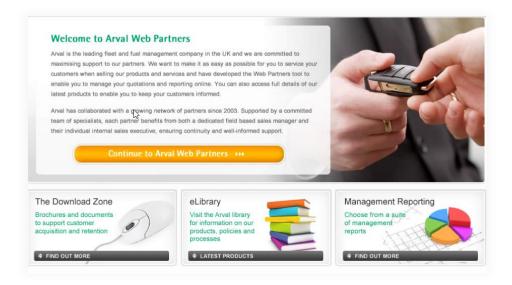

**eLibrary** - contains all the process and training information you require for Arval Web Partners.

**Management Reporting** – Select to choose from a suite of management reports. These will be emailed to you as Microsoft Excel data extracts.

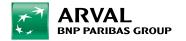

### 2. HOMEPAGE

From the **Home** tab, you can select a function via the left hand menu, or by using the menu bar.

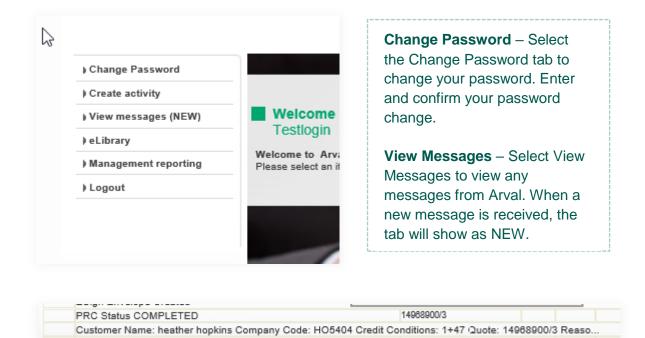

Hover over to see the decision.

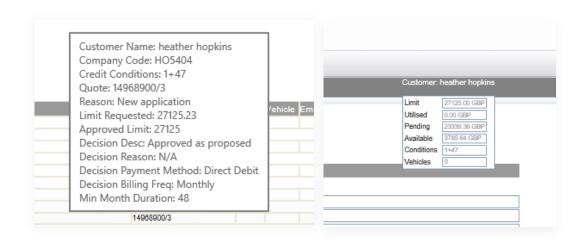

Click on the quote number to be taken to the quote itself where you will see credit has been loaded.

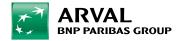

#### 3. QUOTATIONS

#### 3.1 CREDIT VALIDITY

You have three months from when a customer is propped/credit increase to:

- Get credit loaded.
- Request docs on the system.
- Get docs signed by the customer.

Failure to complete the above within three months means the customer will need to be re proposed, resulting in searches being carried out again on the customer.

#### 3.2 QUOTE VALIDITY

Quotes also have expiry dates. The majority of quotes have a 28-day validity (you can see the validity date when running the quote) you have until the expiry date of the quote to:

- Get credit loaded
- Request docs on the system
- Get docs signed by the customer

Failure to complete the above within the quote validity would result in you requoting. Please note Arval will not quote match on expired quotes where we have no Arval signed order in place.

#### What if my quote validity is less than 28 days?

Providing the dealer is honouring the discount and OTR we will allow you an additional 7 days to get credit approval, docs sent and signed. This only applies where you have this short expiry of less than a week and <u>not to all quotes.</u>

Click on the 'Quotations' tab at the top of the screen.

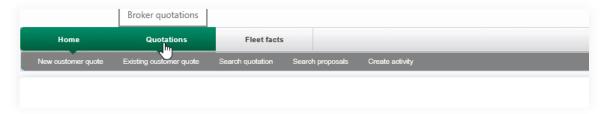

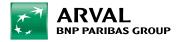

### 3.3 SINGLE VEHICLE QUOTE

On the quotation page you can quote for both new and existing customers. Select 'New Customer Quote'.

Choose the product you wish to quote on from the Contract Profile dropdown box.

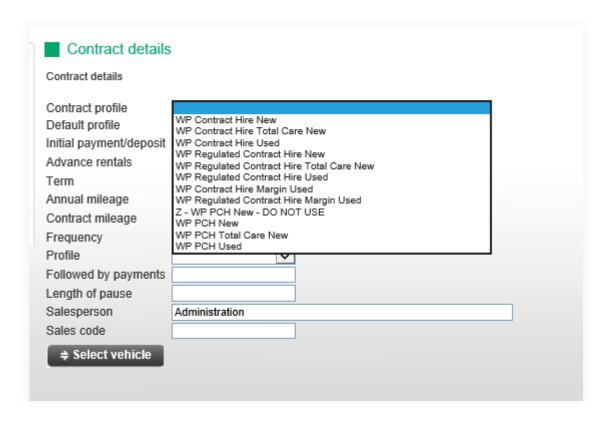

The Contract Profiles available will be:

- Contract Hire (Limited Business) New ATC/Used & New/Campaigns
- Regulated Contract Hire (Non-Limited Business) New ATC/Used & New/Campaigns
- PCH (individual) New ATC/Used & New/Campaigns

The default payment profile will be prepopulated. This payment profile will be a 36 month contract with 3 monthly rentals in advance, followed by 35 monthly payments, with an annual mileage of 10,000 including guaranteed maintenance.

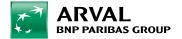

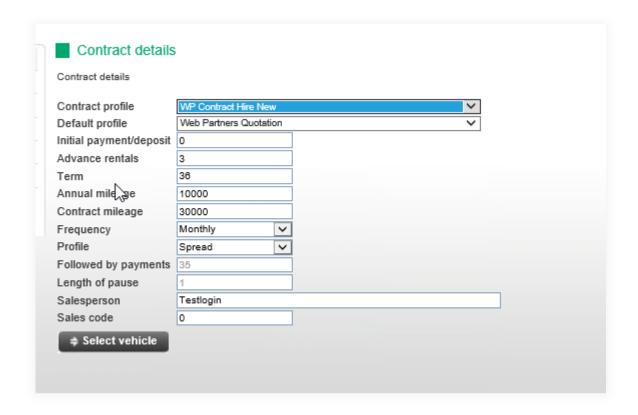

On this page, the following fields can be amended if required:

- Initial Deposit (the amount entered should be net of VAT for both BCH and PCH).
  - Please note if adding a deposit amount do not change the Profile dropdown. The system will automatically calculate the deposit at Quotation Summary stage.
- Advance Rentals (note that either an Initial Deposit or Advance Rentals can be chosen, not both).
- Terms.
- Frequency.
- Profile.
- Annual Mileage.
- Contract Mileage the maximum contract mileage for all vehicles is 150,000.
- Sales Code = Commission.
- Contract Hire and Regulated Contract Hire will display rentals excluding VAT.

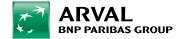

Personal Contract Hire will display rentals including VAT.

Then press 'Select Vehicle'.

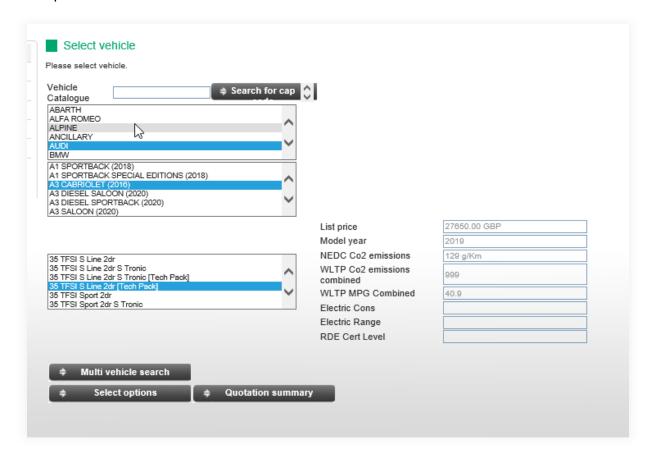

On this page you can either enter the Cap Code of a vehicle, or choose a Model and Derivative.

Then press 'Select Options'.

Dealer fitted extras can be added to the quotation at this stage. Enter the description and the costs (excluding VAT) and then press 'Add'.

Factory options are grouped together alphabetically, and will expand when selected.

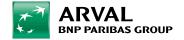

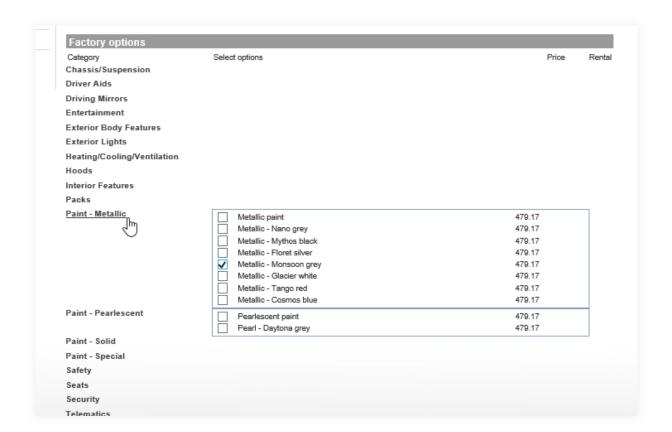

You can hover over an option to see the full description.

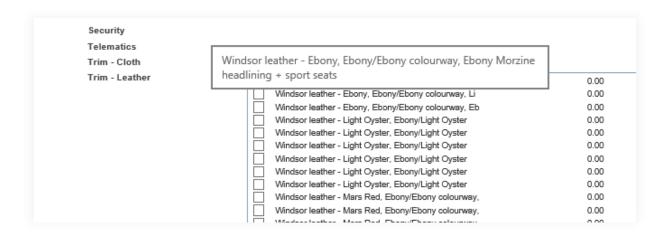

#### The paint finish is a mandatory requirement.

If a chosen extra is dependent upon another extra being added, you will receive a message reminding you to include it.

Once all your extras have been added, press 'Quotation Summary'.

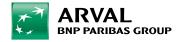

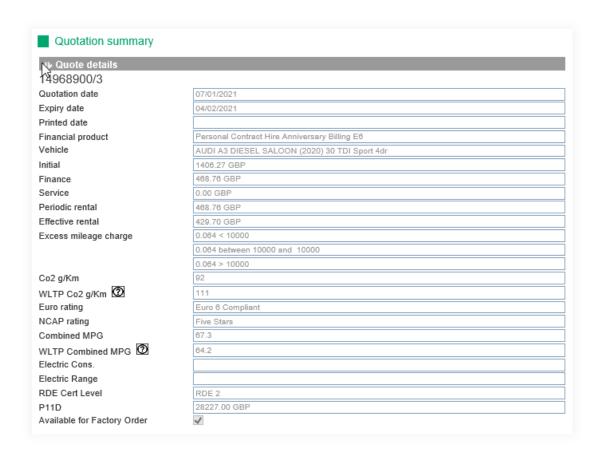

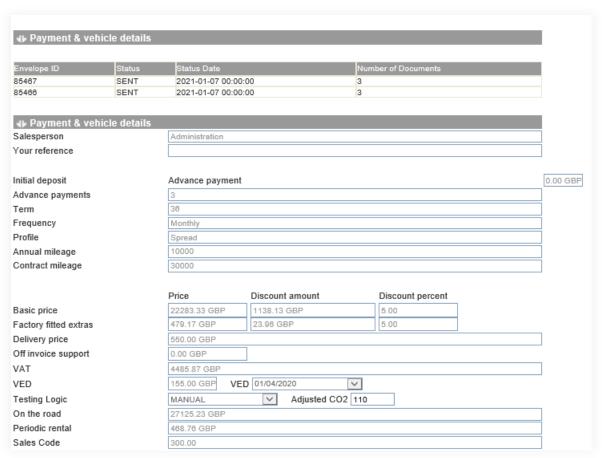

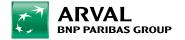

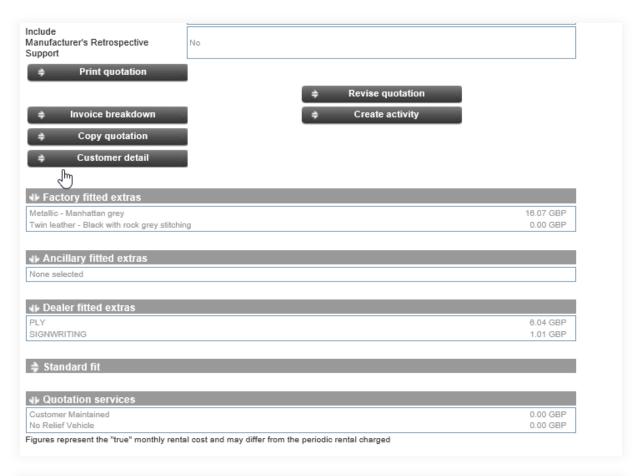

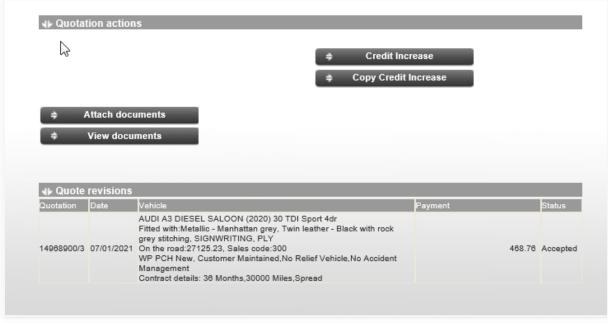

## 3.4 MULTI VEHICLE QUOTE

On Arval Web Partners you are able to search for a number of vehicles using the Multi Vehicle search function.

Select 'New customer quote' or 'Existing customer quote'. Choose the product you wish to quote on and select the Payment details, Mileage, Frequency, Profile and Sales Code required.

Press the 'Select vehicle' tab.

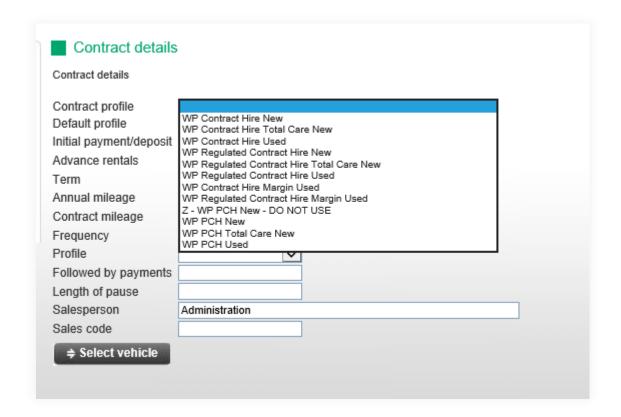

Choose the Multi vehicle search tab.

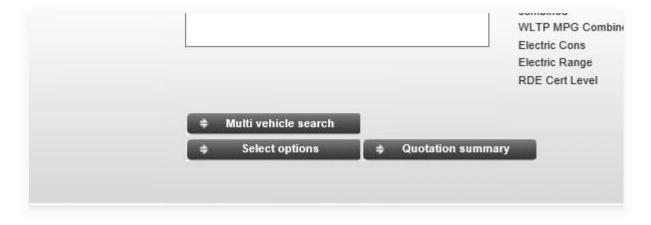

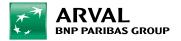

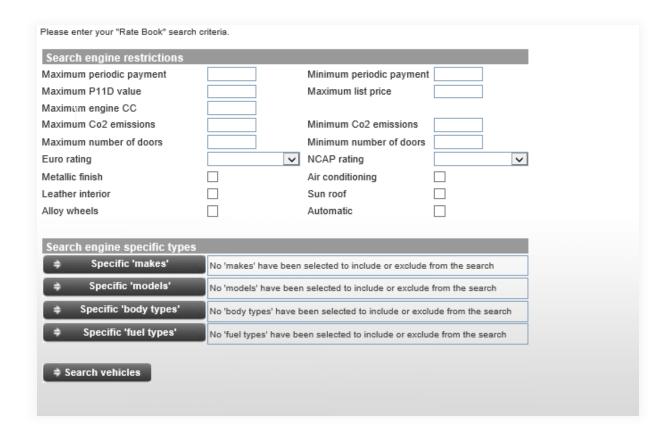

To select your vehicles, choose from the following options:

 Input a maximum and a minimum rental in the boxes above (these are mandatory fields).

You are also able to select:

- √ Specific Makes
- √ Specific Model Derivatives
- ✓ Specific Body Styles
- ✓ Specific Fuel Types

For each of these selections you are able to include or exclude as many or as few criteria as required. For example, highlight the Model Derivatives required and click the arrow pointing to the right. Once you have finalised your selection press the '**Update**' tab.

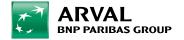

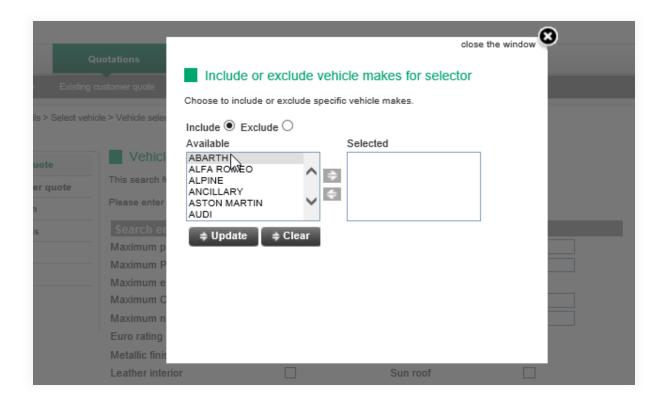

Once you have completed your search parameters press the 'Search Vehicles' tab

A list of all the vehicles matching your search criteria will be displayed. The results can be sorted into any order you require by clicking on the title bar.

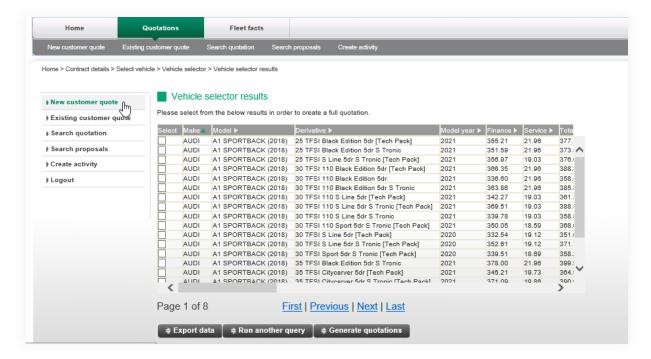

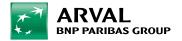

There are three options here:

- Export data into a CSV or Microsoft Excel spreadsheet.
- Run Another Query this will allow you to create a new search.
- Generate Quotations using the select column you can tick the vehicles you wish to turn into quotations. Once your selections have been made, a message will appear asking if you wish to create a quotation on the selected vehicles, choose OK. The quotations will be generated as separate revisions of the same quote number. Any of these revisions can be amended or taken to proposal or order.

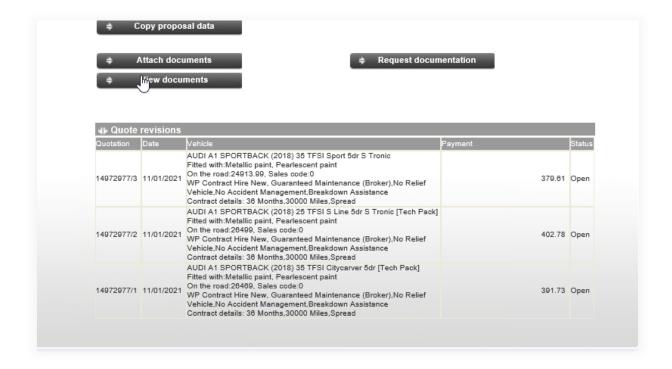

#### 3.5 QUOTATION SUMMARY SCREEN

This screen is split into sections. The Quote Details are not amendable and can be hidden by clicking on the white arrow on the title bar. This section will display the following details:

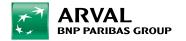

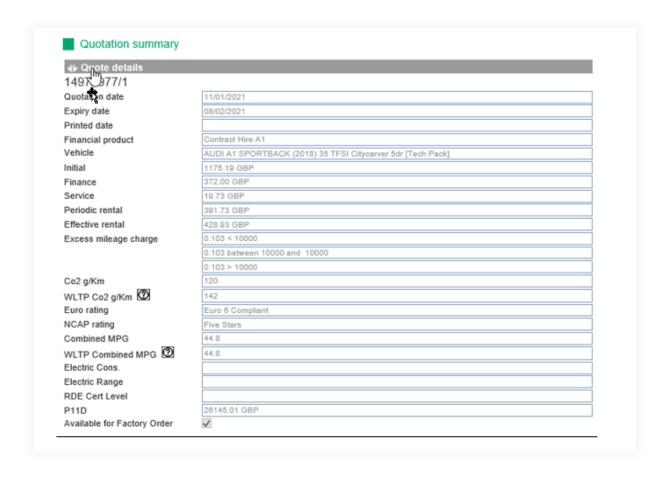

- The quotation number and revision.
- The date the quote was generated.
- The quotation expiry date this will usually be 28 days unless the vehicle quoted has support terms attached to it. If the support terms are expiring in less than 28 days, a message will be generated advising that the quotation validity date has changed to mirror that of the support terms.
- The Product.
- The vehicle.
- Initial/Finance and Service rental splits.
- Periodic rental.
- Effective rental.
- Excess mileage charge (ppm).
- Technical detail.
- P11D Value.
- Vehicle benefit in kind tax by taxation band.

Within the **Payment and Vehicle Details** section, the following fields can be amended: (prior to making any amendments please press the '**Revise Quotation**' button)

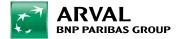

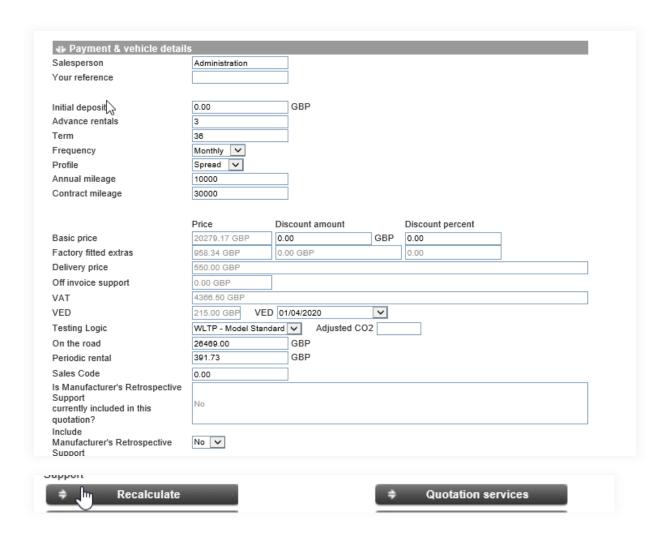

- Your reference.
- Initial Deposit This will show as 0 if Advance Rentals have been selected.
- Advance Rentals This will show as 0 if Initial Deposit has been selected.
- Terms.
- Frequency.
- Profile.
- Annual Mileage.
- Contract Mileage.

Select the 'Recalculate' button once amendments have been made.

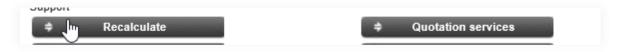

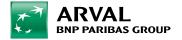

The following vehicle fields can be amended:

- Discount Percentage The default discount will already be pre-loaded in the system. We do not recommend you change this amount.
- On the Road Cost If you enter an on the road price, the Manufacturers VRB will be automatically removed from the quote. This is to protect you from accidentally double counting any Manufacturers VRB.
- Periodic Rental A target rental can be entered and this will automatically increase or decrease your sales code.
- Sales Code This is your commission. The maximum commission payable is 10% of the On the Road cost of the vehicle, up to maximum total of £5,000.
- You must select 'Recalculate' after each change.

The following functions are available:

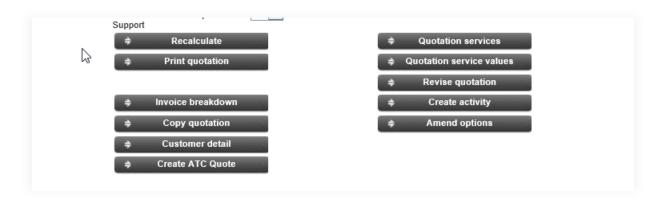

- □ Print quotation a new tab opens in your web browser. You are able to print or email the quote.
- □ Revise quotation this will make another revision of the quotation and will keep the same validity period as the original revision. This allows you to manipulate the quotation and compare them side by side at the bottom of the quotation summary screen.
- Quotation services This allows you to add or remove services from your quotation such as maintenance and relief vehicle.
- ☐ **Quotation services value** This will display the rental apportioned to each service.
- ☐ **Invoice breakdown** This will display the value you need to invoice Arval for payment for your vehicle.

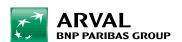

- □ Copy Quotation This will copy your quotation within the validity date and provide you with a new quote number.
- □ Create ATC quote This will provide you with a ATC quote on a new revision.
- ☐ Create activity Choose this to workflow an activity to pricing for a conversion or for a prestige vehicle.

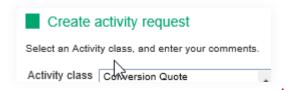

#### 3.6 CO2/VED/WLTP/NEDC/API

You must ensure the CO2 and VED Cost is correct. The VED box on the right hand side will tell you which year the VED amount relates to which is particularly important around April each year when the changes are implemented by the government.

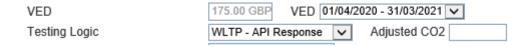

If the CO2 is not correct please enter the CO2 of the vehicle (the quote will revert to Manual) and the VED amount will be updated. Again please ensure to check the VED box on the right hand side to check the year the VED relates to.

If the CO2 is correct but you believe the VED is still incorrect, please contact your Sales Support Executive who can support you with this to get the quote manually changed. It is important this is done at quote stage to prevent any delivery pack errors at payout. If you try and correct it using the OTR, the VAT will be wrong and there will be payout delays.

Any queries please contact your Sales Support Executive.

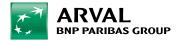

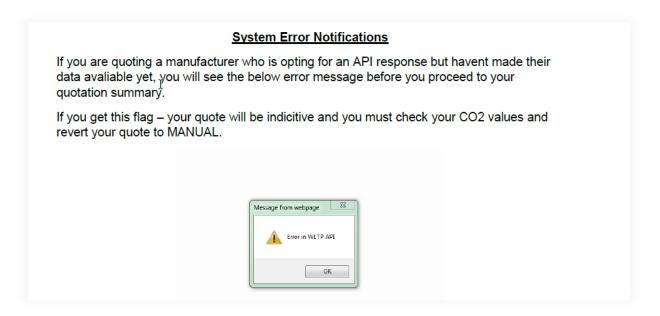

In any scenario where the data is not available, most likely where the API call fails or of you add options to a WLTP Model Standard quote, you will see the below Warning message highlighted in yellow. In order to ensure your quote is accurate for your customer you will need to confirm the CO2 values and revert to MANUAL pricing.

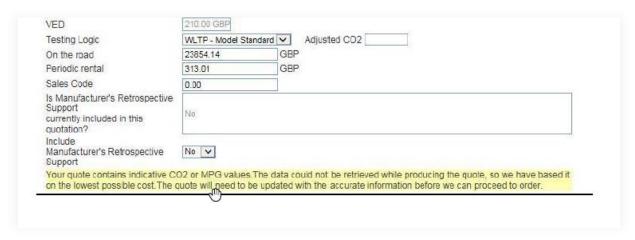

Any queries please contact your Sales Support Executive.

#### 3.7 PRESTIGE/EXOTIC VEHICLE

You will receive a warning if quoting on a prestige vehicle.

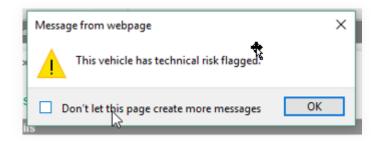

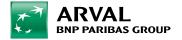

This means the quote must go to pricing for review before quoting the customer. Pricing will revise your quote onto the next revision for you to proceed on.

**Note:** Once a quote has been revised by pricing, the only thing you can change is the commission. If you change the term, mileage, an option, OTR etc the quote will have to go back to pricing for review.

#### **Quotation actions**

- Business proposal Business Proposals for Regulated and Unregulated Companies are completed by selecting this tab.
- Individual proposal Personal Contract Hire Proposals are completed by selecting this tab.
- Attach documents This tab will enable you to attach scanned documents to support a Credit proposal.
- View documents This tab will enable you to view any documents stored against this quotation, for example supporting information for Credit Proposals or a Credit Decision.
- Request documentation This tab is used to request Arval to send docs.
- Quote revisions All quote revisions will be listed displaying basic information associated with the quotation.

To run a quote for an existing client, select 'Existing Customer Quote'.

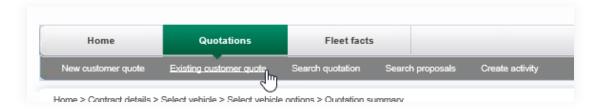

Use the scroll bar of type the first initial of the customer's name to select your customer, then press 'Contract Details'.

Choose the product you wish to quote on from the Contract Profile dropdown box.

You can then follow the process as described previously.

#### 3.8 USED VEHICLE QUOTE

A used vehicle quote should be used if a vehicle has been registered, delivery will be between 91 days and 6 months from when the vehicle was registered (unless otherwise agreed for example on a campaign/special offer vehicle).

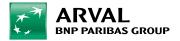

Maximum mileage on a used vehicle is 5,000.

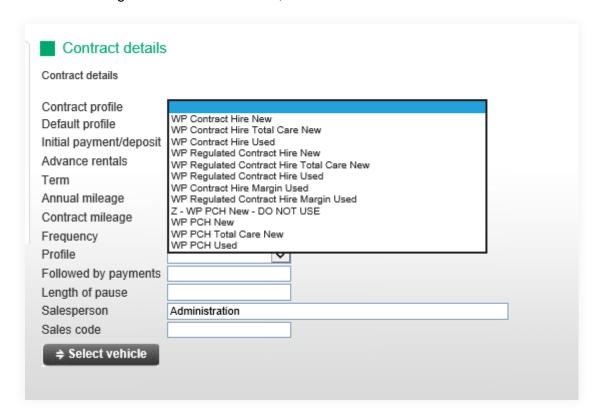

### 3.9 CONVERSION QUOTE

Run your quote and click on 'Create activity' and select 'Conversion Quote'

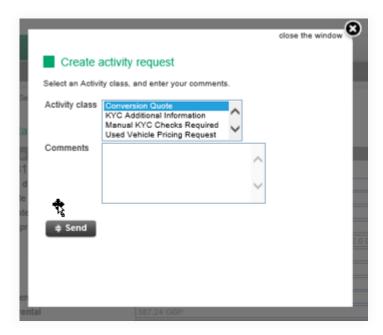

Send the full conversion details to your sales support executive via email for them to forward to pricing.

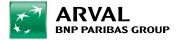

Pricing will then have the conversion details and your activity to review, your quote will be revised onto the next revision for you to proceed on.

### 3.10 GOVERNMENT GRANT VEHICLE

Guide can be found on the eLibrary.

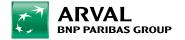

#### 4. Credit Proposals

When your customer wishes to proceed with a quotation you will need to submit a proposal to Credit Analysis. These guides may be useful which can be found in the **eLibrary**.

- SME Credit Policy
- Data Privacy Script
- Verbal Consent Script
- RIA Process
- KYC Information Document

#### 4.1 ATTACHING DOCUMENTS AT POINT OF PROP

For all Regulated Customers the latest three months business bank statements and confirmation of overdraft facility if applicable **or** latest financial Accounts must be provided.

For Business customers trading **less** than two years, the latest three months Business bank statements and current overdraft facility confirmation if applicable are required.

High Value Vehicles (OTR over 45k) for both BCH and PCH, three months bank statements and confirmation of overdraft facility if applicable are required.

To attach information to support your proposal select 'Attach Documents' at the bottom of the proposal page.

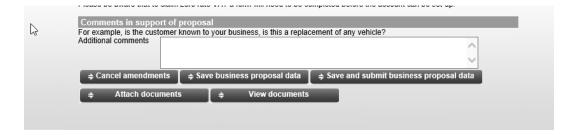

The Attach documentation screen will appear.

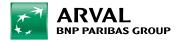

# Attach documentation Select a document type and the file from your machine. Document type KYC Additional Information (Activity) PRC Proposal Additional Supporting doc's (Submit) File Browse...

Highlight the document type PRC Proposal Additional Supporting Docs and select 'Browse'.

This will open up a window displaying any documents saved on your PC. Find the relevant information and enter **Attach file**. Once the document is attached a message will appear saying 'upload complete', press OK.

If you have just completed your prop and pressed 'save and submit' then underwriting will receive your prop and your attachments.

If you have not yet pressed 'save and submit' please do so to ensure credit receive your proposal and attachments for review.

You can also attach documents in the quote by clicking 'Attach Documents'.

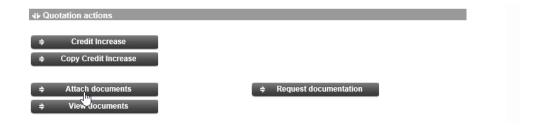

And then go back into the prop and press 'Save and Submit'.

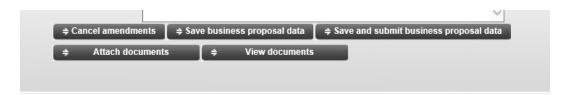

To exit and continue, press the cross in the right hand corner of the attach documentation screen. This will take you back to the Quotation Summary screen.

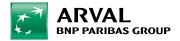

#### 4.2 VEHICLE OTR OVER 45K

If the "on the road cost" of the vehicle is over £45,000 we require:-

 Copies of the latest three months Personal Bank Statements / Business Bank Statements which can be attached to the proposal. See the Attach Documents at point of proposal section for instructions on how to do this

#### 4.3 BUSINESS CUSTOMERS

Select the 'Search Quotation' tab to find your quotation. Enter your quotation, and revision number if known, and press 'Run your query'. If the fields are left blank, all quotes will be returned.

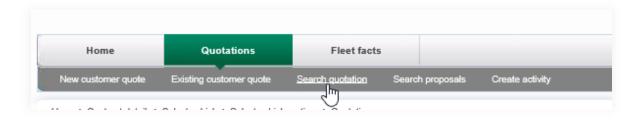

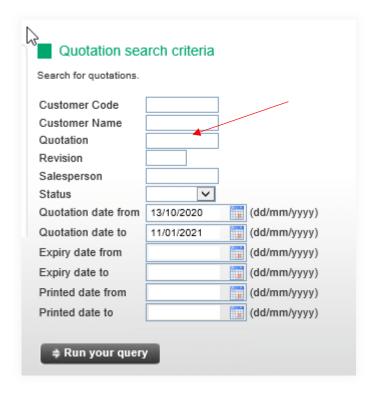

Your results will be displayed.

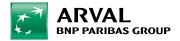

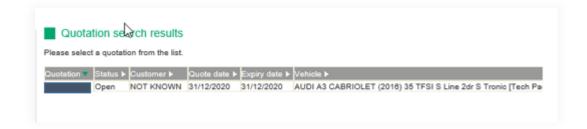

Select your quotation; this will take you to the quotation summary screen. Scroll down the Quotation Summary screen until you reach Quotation Actions.

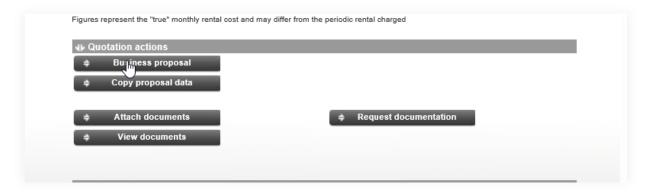

If Contract Hire or Regulated Contract Hire are quoted, the **Business proposal** tab will be visible, select this button.

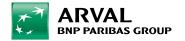

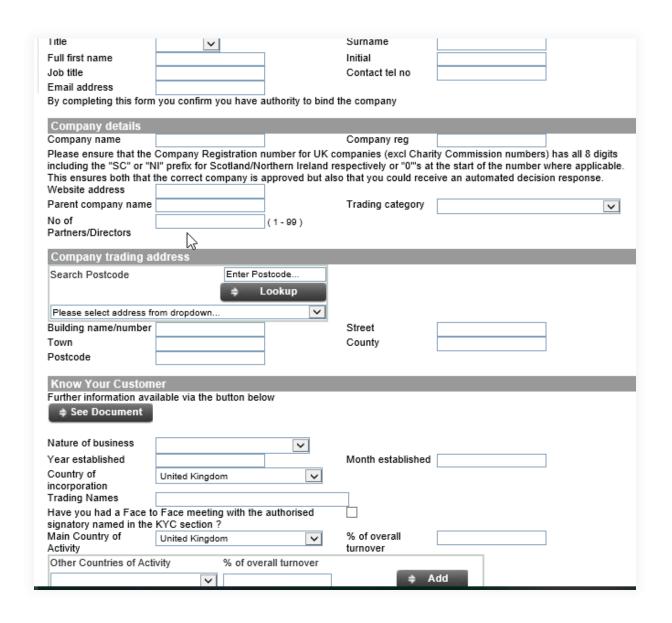

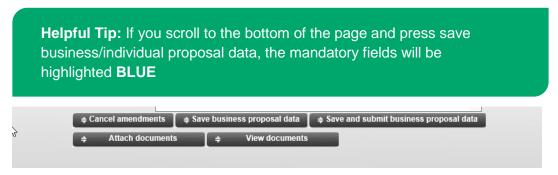

When completing the proposal details, you must ensure that **all mandatory** fields are entered. **It is an Arval requirement that we hold a contact email address for all of our customers.** This will be used to contact your customer in respect of 'in life' vehicle requirements such as MOT reminders and expired insurance certificates. The email contact should also be the authorised signatory (listed on Companies House) for business.

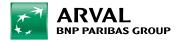

The nature of business fields allows our Credit Analysis team to pinpoint exactly the type of customer and the sector that the customer is operating in which will assist in the underwriting process. More info go to KYC Information Document & SME Credit Policy.

When a **Regulated** trading category is selected the proposal form will change; this allows for up to three partners details to be entered. If a Partnership has more than three Partners, it becomes a non-regulated business customer.

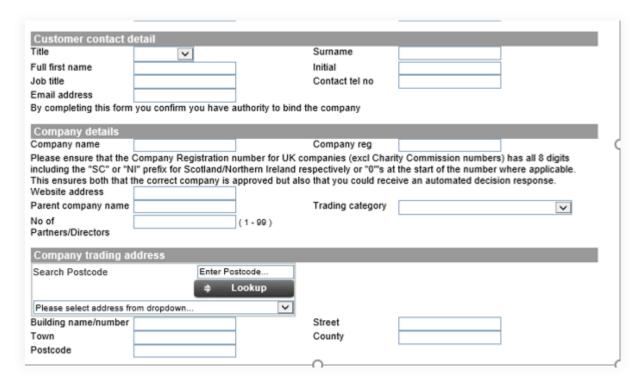

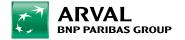

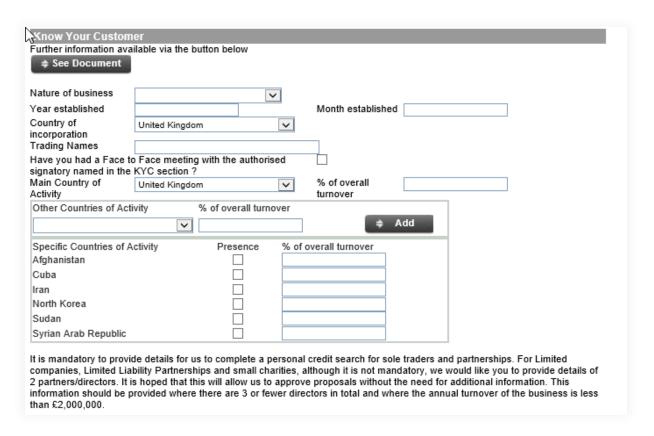

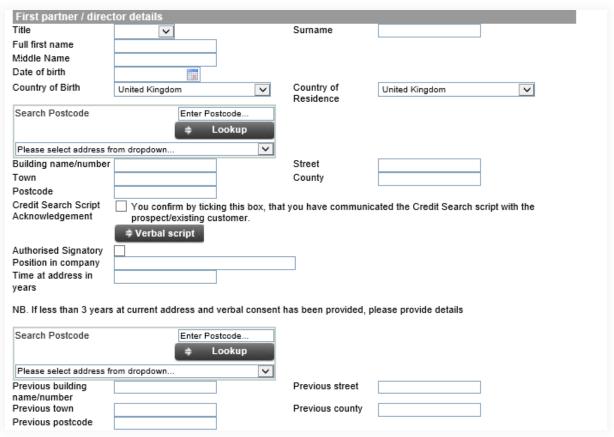

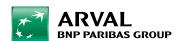

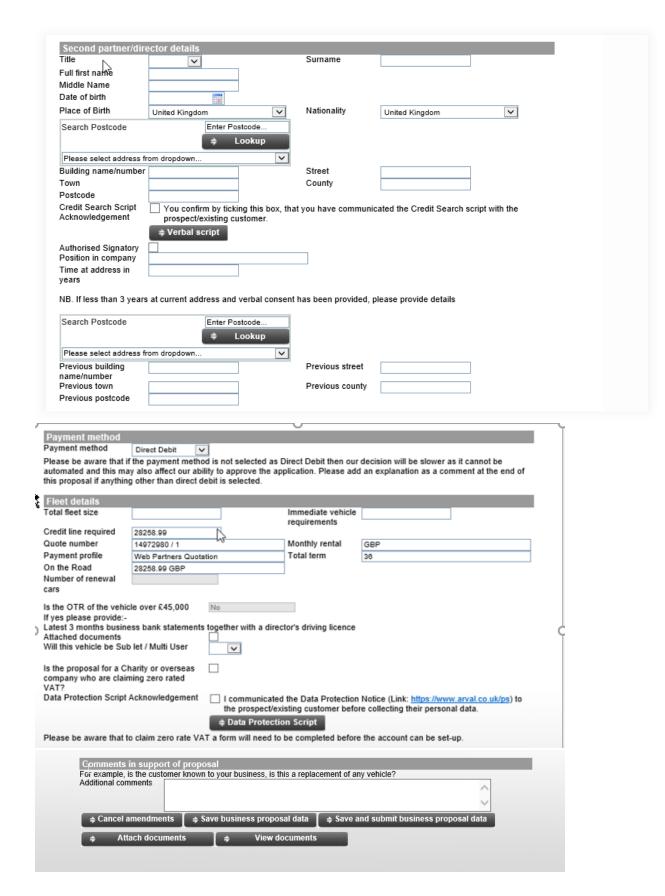

The Credit required field is the total amount of credit required for the customer, it will automatically add the OTR of your new vehicle. If your customer needs

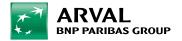

multiple vehicles the sum entered must add up to the total cost of the vehicles added to the already existing credit line.

For Business customers trading **less** than two years, the latest three months Business bank statements and current overdraft facility confirmation if applicable are required.

The **comments in support of proposal** box is a free text box in which you can enter any comments you feel may assist with underwriting.

To send your proposal to Credit Analysis for underwriting scroll to the bottom of the page and select the 'Save and submit' button.

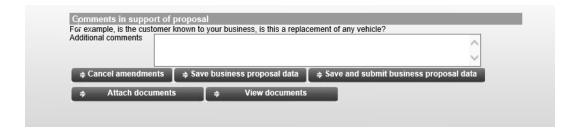

If you are awaiting further data for the proposal, you can save the information you have to go back in to amend and send at a later date.

### 4.4 REGULATED CUSTOMERS

The proposal screen remains the same as the Business Customers except for the partners' details and the supporting information.

Complete all fields for each of the company's partners. Arval accepts verbal consent to credit search the partners, and this must be given by all partners. Press '**Verbal consent script**' to display the wording of the script.

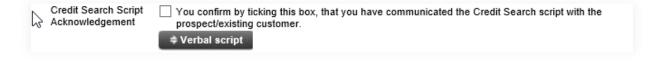

Press **Save and submit business proposal.** You will then be taken back to the Quotation summary screen.

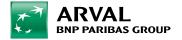

# 4.5 INDIVIDUAL PROPOSALS (PERSONAL CONTRACT HIRE)

Select your quotation; the **Individual proposal** tab will only be visible if a contract profile of Personal Contract Hire is selected.

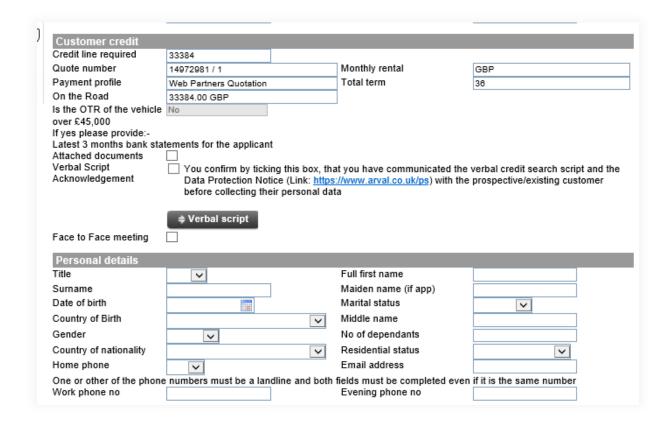

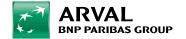

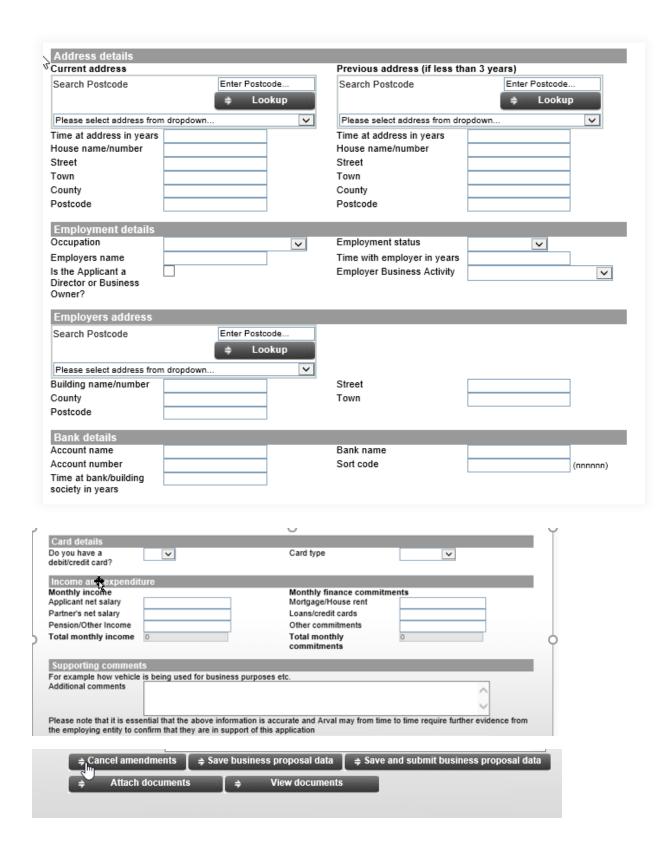

Complete all the fields. The credit line is based upon the "on the road cost" of the vehicle. Arval Partners accepts verbal consent to carry out a credit search and the script is displayed when you select the '**Verbal Consent script**' button.

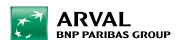

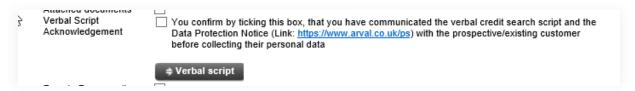

It is an Arval requirement that we hold a contact email address for all of our customers. This will be used to contact your customer in respect of 'in life' vehicle requirements such as MOT reminders, expired insurance certificates etc. The final contract will also be sent to the customer's email address. Please ensure the email address is correct. For more information, please use SME Credit Policy, PCH Credit Policy & KYC Information Document.

Once all the fields have been completed, press 'Save and Submit'. This will then take you back to the Quotation summary screen.

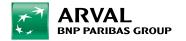

## 5. CREDIT DECISIONS AND MESSAGES

- In most cases Credit and KYC decisions will be made in under two minutes\*.
- No proof of address are required for BCH or PCH (unless additional information is requested) which you will receive a decision via email.
- A message will appear in Arval Web Partners once Credit & KYC checks have been approved and you will see the credit available.

Occasionally the Credit and KYC decision may take longer than two minutes as some decisions still need a manual review or, in an even smaller number of cases, we may require additional information to complete our checks. If you need to send us anything to support this process, we will contact you via messages in Arval Web Partners (for credit) and via e-mail (for KYC) to request this information and advice how to submit this information back.

For example Credit will ask you to go into proposal and click 'Attach Document' select 'PRC Proposal Additional Supporting Docs' then press 'Save and Submit'.

For example KYC will ask you to go into quote, press 'Create Activity' and select 'KYC additional Information'.

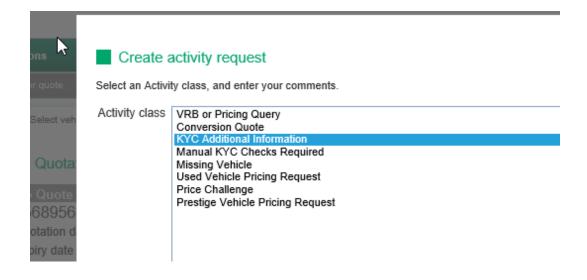

Select 'KYC additional Information' from the drop down box.

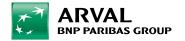

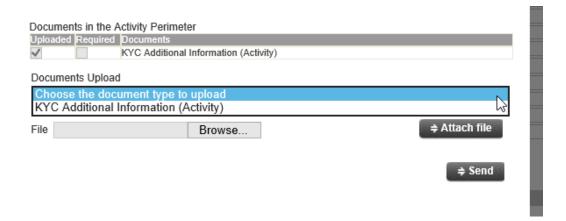

The select 'Browse' and locate your document.

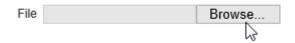

Click 'Attach File' and then 'Send'.

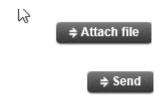

You will then see:

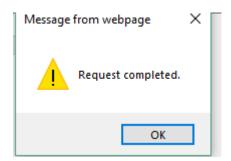

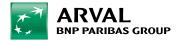

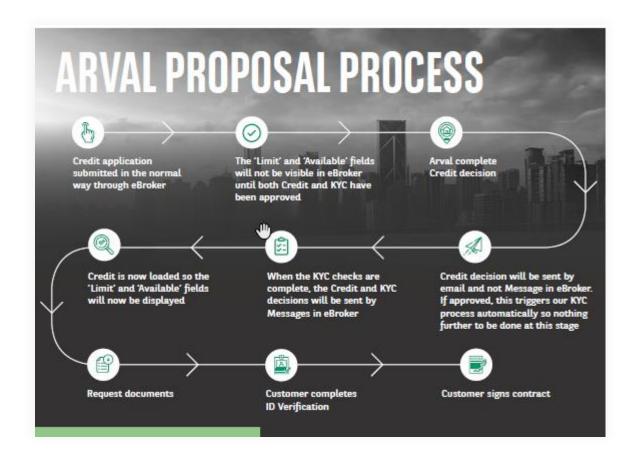

If additional information is required for Credit, you will see a NEW message in eBroker.

All credit information for both BCH and PCH+ can now be uploaded in eBroker using "PRC Proposal Additional Supporting Docs" and then pressing "Save and Submit"

\*PCH information no longer needs a separate activity creating as you follow the same process as you do for BCH.

If additional information is required for KYC, you will receive an email with detailed instructions on how to upload documents and what activity to use to send them to us.

If credit/KYC do not require anything further from you on the Home page next to **View messages (NEW)** will appear. Select '**View messages**' the following will appear.

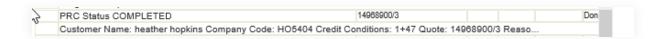

To view the credit decision, hover over.

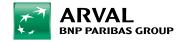

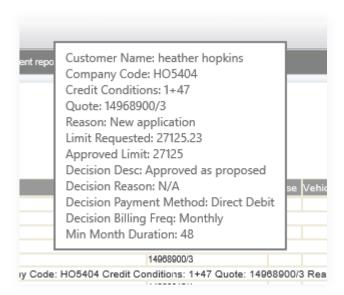

Select the quotation number. The quotation will open the quote summary screen and top right hand corner you will see credit has been loaded

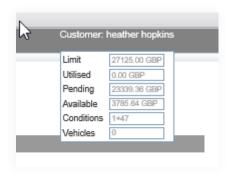

You can now request Arval to send docs to the customer.

## 6. RAISING DOCUMENTS FOR ORDERS

Once you have Credit loaded for your customer, you will need to request for docs to be sent

Select the 'Search Quotation' tab to find your quotation. Enter your quotation and revision number if known, and press 'Run your query'. If the fields are left blank, all quotations will be returned.

Your results will be displayed.

Scroll down to Quotation actions and select 'Request documentation'.

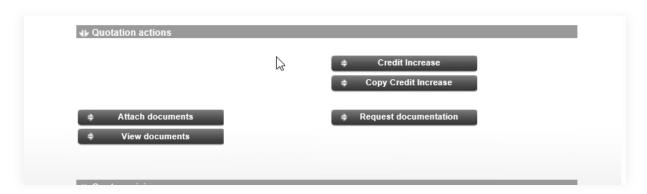

The **Agree to usage terms** screen will appear.

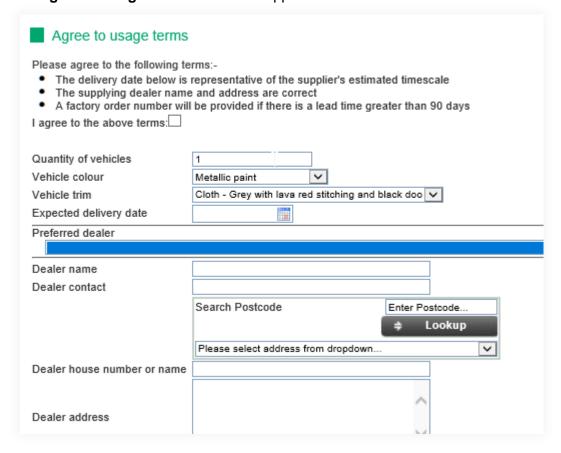

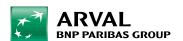

Complete the Agree to terms box, select the vehicle colour and the trim from the dropdown boxes and complete the remaining fields. Then select 'Request Documentation'.

When requesting documents for a multi vehicle order, please enter the quantity needed and ensure the appropriate credit has been loaded for that amount of vehicles.

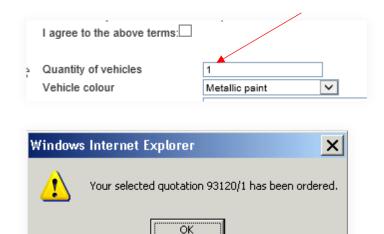

A pop up message will appear advising that your quotation documentation has been ordered.

We will action your request to send docs within 24-48 hours. Any issues your sales support executive will make you aware.

Please send the IDV FAQ's to your customer, a copy can be found in the **eLibrary.** 

## **6.1** SENT & SIGNED REPORTING

Each partner has a specific set up but you will receive daily a **SENT & SIGNED** report via email. This report tells you what docs were sent to a customer and signed by a customer for the previous day.

If you need the information sooner, search quotation and scroll to 'Payment & Vehicle Details'

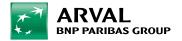

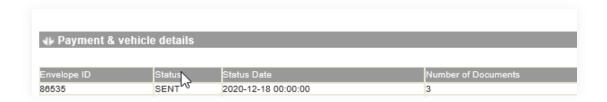

If you click on the word 'sent' you will see the below, these docs have been sent on the date and time below but not signed yet. Signed docs would give you the date sent and then also signed.

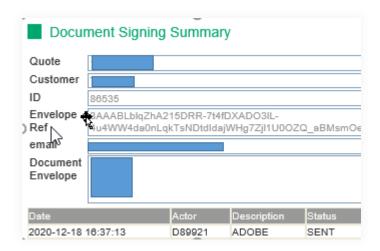

## 6.2 GOING MANUAL / FAILED IDV

If a customer cannot complete ID Verification or has failed ID Verification please follow the process below

### Search quotation

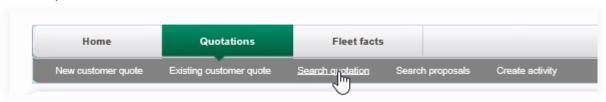

#### Click 'Create Activity'

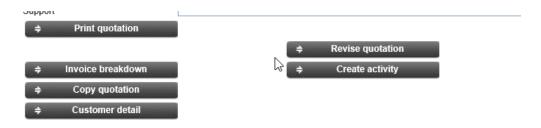

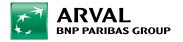

### And select 'Manual KYC Checks Required'

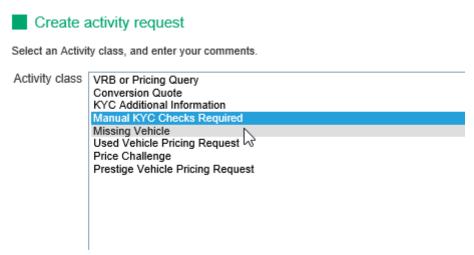

From the drop down select 'KYC Additional Information'

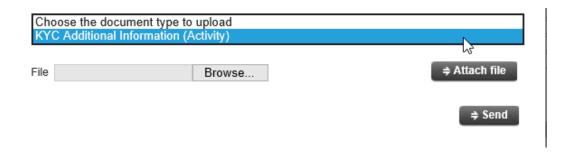

# Select 'Browse' and upload the DL/Passport Select 'Attach file' and 'Send'

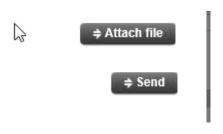

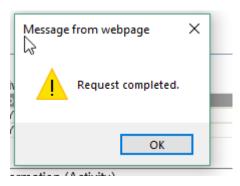

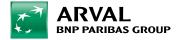

\*\*PCH Proofs must be uploaded to original quote where customer was approved/credit load\*\*

KYC will manually review DL and advice you once approved (like a normal credit decision).

Once approval received:

**Going Manual:** Send your approval to Admin and they will arrange for docs to be sent with no ID Verification, they will advise when sent and when signed via email.

**Failed IDV so going Manual:** Send your approval to your sales support executive who will accept the order and confirm the vehicle can be delivered, or can arrange for manual docs with no IDV to be sent to the customer.

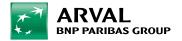

## 7. LIVE VEHICLES AND IN LIFE ACTIVITIES

## 7.1 SEARCHING FOR VEHICLES

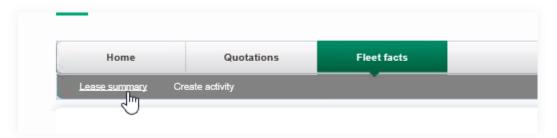

All ordered, live and terminated vehicles are searchable within 'Fleet facts' and this will be used to raise any In Life requests. Select 'Fleet facts' from the top toolbar and select 'Lease summary', the Lease summary will be displayed.

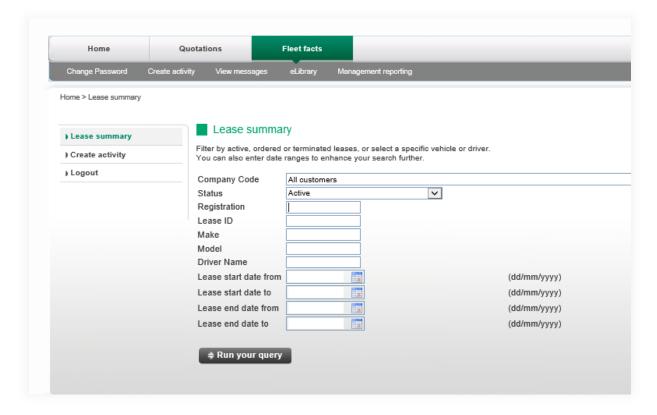

If you know the customer you wish to search for, select them from the dropdown list. Select the status you require.

Or search using the Registration number, Lease ID or any of the other fields. Press **Run your query.** 

The Lease summary results screen will be displayed and show the search results. Select the applicable vehicle.

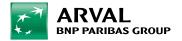

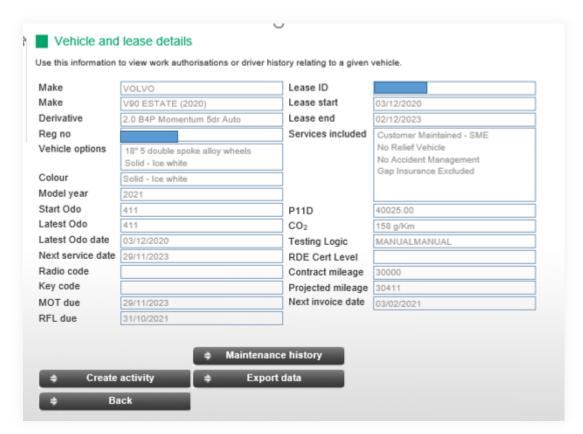

The vehicle and lease details screen will be displayed. This will show full details of the vehicle and the contract. If the contract contains maintenance and 'Maintenance History' is selected all maintenance records can be viewed.

## 7.2 RAISING AN IN LIFE ACTIVITY

For example, you may need an extension or a mileage amendment quote Go to 'Fleet Facts-Lease Summary' and enter your search criteria like the registration or customer code then press 'Run your query'.

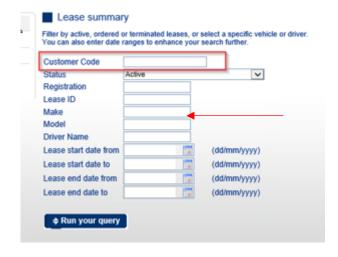

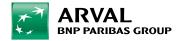

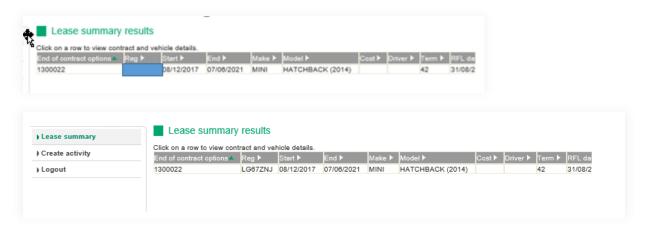

#### Click on the vehicle

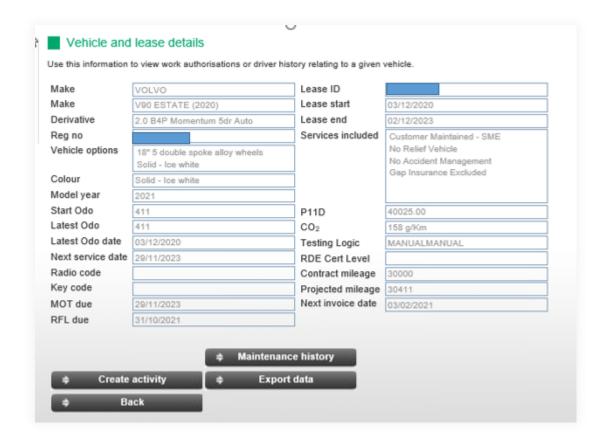

Select 'Create Activity' and select the relevant activity.

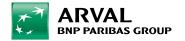

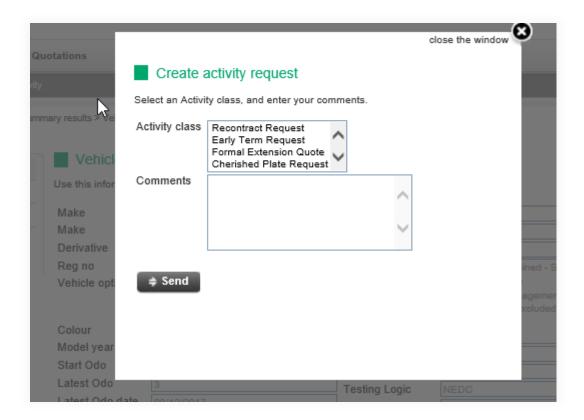

In the 'Comments' for example you could type '12-month extension to end on 30,000 miles'.

We will receive your request and send the relevant quote to you via email.

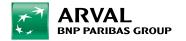

### 8. MANAGEMENT REPORTING

Management reporting allows you to view all aspects of your customer's vehicles. The reports can be configured by selecting all Customers, a specific Customer and specific dates.

Management reporting can be accessed from the Welcome page by either clicking on the Management report icon or by selecting the **Management reporting** tab from the left hand menu in the home screen.

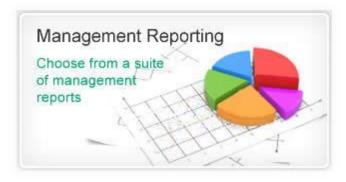

The View reports screen will be displayed.

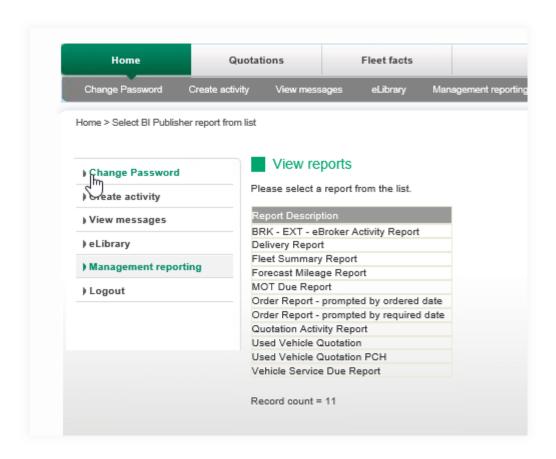

This will give you a suite of reports that can be run for your Customers. Examples below.

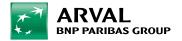

- Delivery Report all deliveries within specified dates for all or a selected Customer.
- Fleet Summary Report a complete listing of all vehicles placed and ordered through Arval.
- Forecast Mileage estimated end mileage based upon the last captured mileage.
- MOT Due Report all vehicles due for MOTs.
- Order report all vehicle orders based on ordered date.
- Order report all vehicle orders based on required by date.
- Vehicle Service Due report all vehicles due for servicing.

To run a report, click on the report title, the Business Report Interaction screen will open in another window or tabbed browsing. Choose your report parameters and click 'Run Report'.

The report will run and the results will be in a Windows Excel file which can be opened or saved onto your computer.

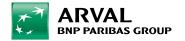